# JUKI-EDEN/C3 Processor with Ethernet, USB 2.0, Audio Embedded Board PCB Version 1.0

Manual Version 1.0 June 25, 2003

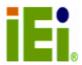

### **Copyright Notice**

The information in this document is subjected to change without prior notice in order to improve reliability, design and function and does not represent a commitment on the part of the manufacturer.

In no event will the manufacturer be liable for direct, indirect, special, incidental, or consequential damages arising out of the use or inability to use the product or documentation, even if advised of the possibility of such damages.

This document contains proprietary information protected by copyright. All rights are reserved. No part of this manual may be reproduced by any mechanical, electronic, or other means in any form without prior written permission of the manufacturer.

#### **Trademarks**

JUKI-EDEN/C3 is a registered trademark of ICP Electronics Inc. IBM PC is a registered trademark of International Business Machines Corporation. VIA is a registered trademark of VIA Corporation. AMI is registered trademarks of American Megatrends Inc. Other product names mentioned herein are used for identification purposes only and may be trademarks and/or registered trademarks of their respective companies.

#### Support

For any questions regarding the product or the content of this manual, please email us at: <a href="mailto:support@iei.com.tw">support@iei.com.tw</a>.

# **Table of Contents**

| 1.         | Introduction 5                                  |
|------------|-------------------------------------------------|
| 2.         | Installation 8                                  |
|            | 2.1 JUKI-EDEN/C3 Layout8                        |
|            | 2.2 JUKI-EDEN/C3 Dimensions9                    |
|            | 2.3 Unpacking Precautions                       |
|            | 2.4 Clear CMOS Setup                            |
|            | 2.5 Buzzer Function Setting                     |
|            | 2.6 COM2 RS-232 /422/485 Mode Setting           |
|            | 2.7 TFT LCD Setting                             |
|            | 2.8 COM2 RI Function Setting                    |
|            | 2.9 Compact Flash Master/Slave Function Setting |
| 3.         | Connection                                      |
|            | 3.1 Audio Connectors                            |
|            | 3.2 PCI E-IDE Disk Drive Connector              |
|            | 3.3 Parallel Port                               |
|            | 3.4 LVDS LCD Inverter Connector                 |
|            | 3.5 USB Port Connectors                         |
|            | 3.6 Serial Port                                 |
|            | 3.7 Keyboard/Mouse Connector                    |
|            | 3.8 IrDA Infrared Interface Port                |
|            | 3.9 Fan Connector                               |
|            | 3.10 VGA Connector                              |
|            | 3.11 Digital I/O Connector                      |
|            | 3.12 External Switches and Indicators           |
|            | 3.13 PS-ON Connector                            |
|            | 3.14 LAN Connector                              |
|            | 3.15 TFT LCD Connector                          |
|            | 3.16 LVDS LCD Connector                         |
|            | 3.17 PC/104 Connector                           |
|            | 3.18 Floppy Connector                           |
|            | 3.19 Compact Flash Storage Card Socket25        |
| <b>4</b> . | AMI BIOS Setup                                  |
|            | 4.1 Introduction                                |
|            | 4.2 Starting Setup                              |
|            | 4.3 Using Setup                                 |

|     | 4.4  | Getting Help                      | 27 |
|-----|------|-----------------------------------|----|
|     | 4.5  | Main Menu                         | 28 |
|     | 4.6  | Standard CMOS Setup               | 29 |
|     | 4.7  | Advanced CMOS Setup               | 31 |
|     | 4.8  | Advanced Chipset Setup            | 34 |
|     | 4.9  | Power Management Setup            | 35 |
|     | 4.10 | PCI / Plug and Play Setup         | 36 |
|     | 4.11 | Peripheral Setup                  | 38 |
|     | 4.12 | Hardware Monitor Setup            | 39 |
|     | 4.13 | Change Supervisor Password        | 40 |
| Αp  | pend | Standard CMOS Setup               |    |
| Αp  | pend | ix B: I/O Address Map             | 43 |
| Αp  | pend | ix C: How to Use Wake-up Function | 45 |
| Αp  | pend | ix D: Digital I/O                 | 46 |
| Αp  | pend | ix E: Signal Mapping of LVDS      | 47 |
| Αpı | pend | ix F: ATX Power Supply            | 48 |

# 1. Introduction

Thank you for choosing JUKI-EDEN/C3 board. It is a low power consumption and high performance VIA EDEN processor designed for the system manufacturers, integrators, or VARs that want to provide quality and reliable performance at a reasonable price.

JUKI-EDEN/C3 has a built-in ProSavage4 AGP4X VGA controller. It is a 2D/3D graphics controller which provides resolution of up to 1920 x 1440, and supports both CRT and LCD simultaneously. The VGA controller can share  $8 \sim 32$  MB frame buffer of system memory.

For application that needs high speed serial transmission, JUKI-EDEN/C3 provides both USB 1.1 and USB 2.0 for your choice. The high speed USB 2.0 host controller implements an ECHI interface that provides 480Mb/s bandwidth.

Both on-chip UARTs are compatible with NS16C550. The parallel port and IDE interface are compatible with IBM PC/AT architecture.

JUKI-EDEN/C3 is built-in with 10/100 Fast Ethernet LAN. It is a fully integrated 10BASE-T/100BASE-TX LAN controller. The board uses the advanced VIA VT8606/VT82C686B chipsets which is a 100% software compatible chipset with PCI 2.2 standard.

**Note:** All shaded rows in tables of this manual are the default settings for JUKI-FDFN/C3.

# 1.1 Specifications

| CPU                            | Supports EDEN & C3 Series CPU. Supports 133 MHz FSB.                                                                                                    |  |
|--------------------------------|----------------------------------------------------------------------------------------------------|--|
| Bus interface                  | PCI/ISA bus                                                                                                    |  |
| Bus speed                      | ISA: 8 MHz, PCI: 33 MHz                                                                                                    |  |
| DMA channels                   | 7                                                                                                    |  |
| Interrupt levels               | 15                                                                                                    |  |
| Chipset                        | VT8606                                                                                                    |  |
| Real-time<br>clock/calendar    | VT82C686B                                                                                                    |  |
| Main memory                    | One 144-pin DIMM socket supports 133 Mhz SDRAM. The maximum memory is up to 512 MB.                                                                                                    |  |
| Ultra DMA 100<br>IDE interface | Up to four PCI Enhanced IDE hard drives are supported. The Ultra DMA 100 IDE can handle data transfer up to 100MB/s. Compatible with existing ATA IDE specifications. No need to do any changes for users' current accessories. |  |
| Floppy disk drive<br>interface | Supports up to two floppy disk drives, 5.25" (360 KB and 1.2 MB) and/or 3.5" (720 KB, 1.44 MB, and 2.88 MB)                                                                                                    |  |
| Serial ports                   | Four RS-232 ports with 16C550 UART (or compatible) with 16-byte FIFO buffer. Support up to 115.2 Kbps. Can be individually configured to COM1, COM2, COM3, COM4 or disabled.                                                    |  |
| Bi-directional parallel port   | Configurable to LPT1 or disabled. Supports EPP/ECP/SPP                                                                                                    |  |
| Hardware<br>monitor            | Built-in to monitor power supply voltage and fan speed status                                                                                                    |  |
| IrDA port                      | Supports Serial Infrared (SIR) and Amplitude<br>Shift Keyed IR (ASKIR) interface                                                                                                    |  |
| USB 2.0/1.1 port               | Support 3 USB 2.0 and 2 USB 1.1 ports for future expansion                                                                                                    |  |
| Watchdog timer                 | Software Programmable, reset generated when Watchdog timer is time-out. You can use I/O Port hex 043 (843) & 443 to control the Watchdog.                                                                                       |  |
| VGA controller                 | Built-in ProSavage4 AGP4X 256-bit 2D/3D graphics engine. 8~32 MB share memory. Screen resolution: up to 1920 x 1440.                                                                                                    |  |

| Ethernet                                | Fast Ethernet controllers, IEEE 802.3u Auto-<br>Negotiation supports 10BASE-T/100BASE-TX<br>standard. The RJ45 connectors are located<br>on the mounting bracket for easy<br>connection.                                   |  |  |
|-----------------------------------------|----------------------------------------------------------------------------------------------------|--|--|
| Keyboard and<br>PS/2 mouse<br>connector | A 6-pin mini DIN connector is located on the mounting bracket for easy connection to a keyboard or PS/2 mouse. For alternative application, a keyboard and a PS/2 mouse pin header connectors are also available on board. |  |  |
| Audio                                   | AC'97 Audio CODEC                                                                                                    |  |  |
| Compactflash                            | It can be used with a passive adapter (True IDE Mode) in a Type I/II Socket.                                                                                                    |  |  |
| Expansion bus                           | PC/104 compatible                                                                                                    |  |  |
| Power<br>consumption                    | (VIA EDEN 400Mhz, PC133 SDRAM)<br>+5V @3.6A, +12V @500mA<br>Recommended: 350-watt power supply or<br>higher                                                                                                    |  |  |
| Operating<br>temperature                | 0 ~ 60                                                                                                    |  |  |

# 1.2 Package Contents

JUKI-EDEN/C3 package includes the following items:

- JUKI-EDEN/C3 main board x 1
- Parallel port + COM port cable x 1
- FDD cable x 1
- ATA IDE cable x 2
- Audio + COM port cable x 1
- Keyboard and mouse Y-Adapter cable x 1
- Driver-CD x 1
- User manual x 1

If any of these items is missing or damaged, contact the dealer from whom you purchased this product. Save the shipping materials and carton in case you want to ship or store the product in the future.

# 2. Installation

# 2.1 JUKI-EDEN/C3 Layout

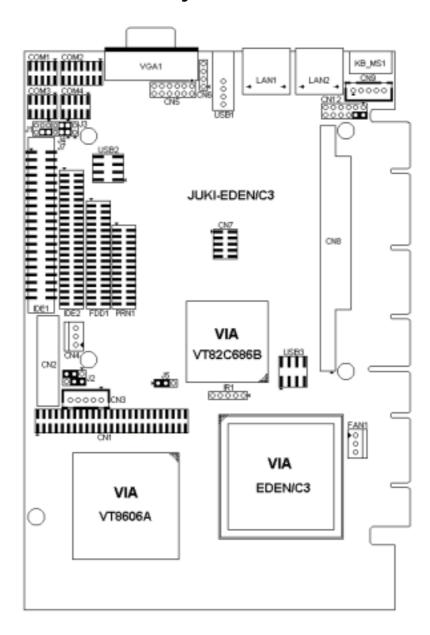

# 2.2 JUKI-EDEN/C3 Dimensions

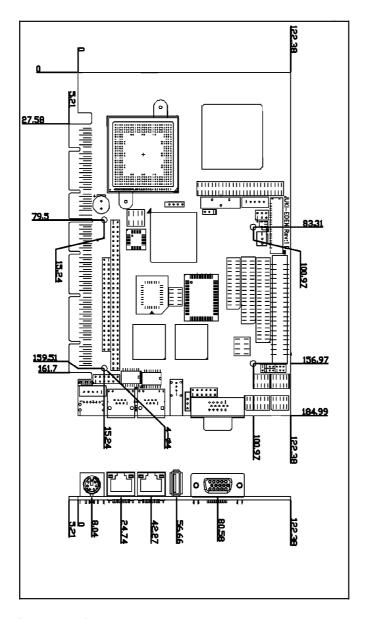

(Unit: mm)

# 2.3 Unpacking Precautions

Some components on JUKI-EDEN/C3 are very sensitive to static electric charges and can be damaged by a sudden rush of power. To protect it from unintended damage, be sure to follow these precautions:

- Ground yourself to remove any static charge before touching JUKI-EDEN/C3. You can do it by using a wrist strap connected to the ground or by frequently touching any conducting materials connected to the ground.
- Handle your JUKI-EDEN/C3 by its edges. Do not touch IC chips, leads or circuitry.
- Do not plug any connector or jumper when the power is on.

# 2.4 Clear CMOS Setup

To clear the CMOS Setup, close the J5 (2-3) for about 3 seconds, and then open it. The system will resume to normal operation mode.

### • J5: Clear CMOS Setup

| J5        | Description        |  |
|-----------|--------------------|--|
| 1-2       | Keep CMOS Setup    |  |
|           | (Normal Operation) |  |
| Short 2-3 | Clear CMOS Setup   |  |

# 2.5 Buzzer Function Setting

• CN12 (2-4): Enabled/Disabled Onboard Buzzer Function

| 2 – 4 | Description |  |
|-------|-------------|--|
| SHORT | Enabled     |  |
| OPEN  | Disabled    |  |

# 2.6 COM2 RS-232 /422/485 Mode Setting

• J4: COM2-RS232 or RS422/485 Mode Setting

| J4        | Description |  |
|-----------|-------------|--|
| 1-2 Short | RS232       |  |
| 2-3 Short | RS422/485   |  |

• J7: COM2-RS422 or RS485 Mode Setting

| J7        | Description |
|-----------|-------------|
| 1-2 Short | RS422*      |
| 2-3 Short | RS485       |

**Note:** If RS422/485 is in use, the RS232 mode on the main board will be disabled.

# 2.7 TFT LCD Setting

• J2: TFT LCD type (5V / 3V & FPCLK / #FPCLK) Setting

| J2    | Description |  |  |
|-------|-------------|--|--|
| 2 – 4 | 3V TFT LCD  |  |  |
| 3 – 5 | FPCLK       |  |  |
| 4 – 6 | 5V TFT LCD  |  |  |
| 1 – 3 | #FPCLK      |  |  |

# 2.8 COM2 RI Function Setting

• J1: RI Function Setting

Short 2 - 4 pin, normal RS232 RI Function Short 4 - 6, 1 - 3 pin, RI is 5V output

Short 4 - 6, 3 - 5 pin, RI is 12V output

| J1    | Description             |  |  |
|-------|-------------------------|--|--|
| 2 – 4 | Normal RI Function      |  |  |
| 1 – 3 | RI is 5-Voltage output  |  |  |
| 4 – 6 |                         |  |  |
| 3 – 5 | RI is 12-Voltage output |  |  |
| 4 – 6 |                         |  |  |

# 2.9 Compact Flash Master/Slave Function Setting

• J3: Compact Flash Master/Slave Function Setting

Short 1 - 2 pin, Compact Flash is Master

| J3    | Description |
|-------|-------------|
| Close | Master      |
| Open  | Slave       |

# 3. Connection

This chapter describes how to connect peripherals, switches and indicators to the JUKI-EDEN/C3 board.

# 3.1 Audio Connectors

The onboard AC'97 CODEC supports several audio functions. The audio connectors are described below.

# • CN5: Audio Connector (Speaker-out, Line-out, Line-in, MIC-in)

| PIN | Description     | PIN | Description      |
|-----|-----------------|-----|------------------|
| 1   | NC              | 2   | NC               |
| 3   | GROUND          | 4   | GROUND           |
| 5   | Line Out (Left) | 6   | Line Out (Right) |
| 7   | Line In (Left)  | 8   | Line In (Right)  |
| 9   | GROUND          | 10  | GROUND           |
| 11  | MIC In          | 12  | GROUND           |

# • CN6: Audio CD-in Connector

| PIN | Description       |
|-----|-------------------|
| 1   | CD SIGNAL (LEFT)  |
| 2   | GROUND            |
| 3   | GROUND            |
| 4   | CD SIGNAL (RIGHT) |

# 3.2 PCI E-IDE Disk Drive Connector

You can attach up to four IDE (Integrated Device Electronics) devices.

IDE1: Primary IDE Connector (40-pin, 2.54 mm) IDE2: Secondary IDE Connector (44-pin, 2.0 mm)

# • IDE1 & IDE2: IDE Interface Connector

| PIN | Description | PIN | Description    |
|-----|-------------|-----|----------------|
| 1   | RESET#      | 2   | GROUND         |
| 3   | DATA 7      | 4   | DATA 8         |
| 5   | DATA 6      | 6   | DATA 9         |
| 7   | DATA 5      | 8   | DATA 10        |
| 9   | DATA 4      | 10  | DATA 11        |
| 11  | DATA 3      | 12  | DATA 12        |
| 13  | DATA 2      | 14  | DATA 13        |
| 15  | DATA 1      | 16  | DATA 14        |
| 17  | DATA 0      | 18  | DATA 15        |
| 19  | GROUND      | 20  | N/C            |
| 21  | DRQ         | 22  | GROUND         |
| 23  | IOW#        | 24  | GROUND         |
| 25  | IOR#        | 26  | GROUND         |
| 27  | CHRDY       | 28  | REV. PULL LOW  |
| 29  | DACK        | 30  | GROUND-DEFAULT |
| 31  | INTERRUPT   | 32  | N/C            |
| 33  | SA1         | 34  | N/C            |
| 35  | SA0         | 36  | SA2            |
| 37  | HDC CS0#    | 38  | HDC CS1#       |
| 39  | HDD ACTIVE# | 40  | GROUND         |
| 41  | +5V (IDE2)  | 42  | +5V (IDE2)     |
| 43  | GND (IDE2)  | 44  | N/C (IDE2)     |

# 3.3 Parallel Port

JUKI-EDEN/C3 includes an on-board parallel port, accessed via a 26-pin flat-cable.

### • PRN1: Parallel Port Connector

| PIN | Description        | PIN | Description      |
|-----|--------------------|-----|------------------|
| 1   | STROBE#            | 2   | DATA 0           |
| 3   | DATA 1             | 4   | DATA 2           |
| 5   | DATA 3             | 6   | DATA 4           |
| 7   | DATA 5             | 8   | DATA 6           |
| 9   | DATA 7             | 10  | ACKNOWLEDGE      |
| 11  | BUSY               | 12  | PAPER EMPTY      |
| 13  | PRINTER SELECT     | 14  | AUTO FORM FEED # |
| 15  | ERROR#             | 16  | INITIALIZE       |
| 17  | PRINTER SELECT LN# | 18  | GROUND           |
| 19  | GROUND             | 20  | GROUND           |
| 21  | GROUND             | 22  | GROUND           |
| 23  | GROUND             | 24  | GROUND           |
| 25  | GROUND             | 26  | NC               |

# 3.4 LVDS LCD Inverter Connector

JUKI-EDEN/C3 is equipped with LVDS controllers, which can be connected to the LVDS LCD Inverter via CN3 connector. The pin assignments are as follows:

# • CN3: LVDS Panel Inverter Connector

| PIN | Description |
|-----|-------------|
| 1   | NC          |
| 2   | GROUND      |
| 3   | +12V        |
| 4   | GROUND      |
| 5   | ENVEE       |

# 3.5 USB Port Connectors

JUKI-EDEN/C3 is equipped with two USB 2.0 ports with high bandwidth (480 Mbps) and is backward compatible with USB 1.1.

# • USB 1: USB 2.0 Connector (2 ports each)

| PIN | Description | PIN | Description |
|-----|-------------|-----|-------------|
| 1   | VCC         | 3   | DATA0+      |
| 2   | DATA0-      | 4   | GROUND      |

# • USB 2: USB 2.0 Connector (2 ports each)

| PIN | Description | PIN | Description |
|-----|-------------|-----|-------------|
| 1   | VCC         | 5   | VCC         |
| 2   | DATA0-      | 6   | DATA1-      |
| 3   | DATA0+      | 7   | DATA1+      |
| 4   | GROUND      | 8   | GROUND      |

JUKI-EDEN/C3 is also equipped with two USB 1.1 ports.

# • USB 3: USB 1.1 Connector (2 ports)

| PIN | Description | PIN | Description |
|-----|-------------|-----|-------------|
| 1   | VCC         | 5   | VCC         |
| 2   | DATA0-      | 6   | DATA1-      |
| 3   | DATA0+      | 7   | DATA1+      |
| 4   | GROUND      | 8   | GROUND      |

# 3.6 Serial Port

JUKI-EDEN/C3 offers four high-speed NS16C550 compatible UARTs with 16-byte Read/Receive FIFO serial ports.

# • COM1, COM3, COM4: Serial Port Connector

| PIN | Description               |
|-----|---------------------------|
| 1   | DATA CARRIER DETECT (DCD) |
| 2   | RECEIVE DATA (RXD)        |
| 3   | TRANSMIT DATA (TXD)       |
| 4   | DATA TERMINAL READY (DTR) |
| 5   | GROUND (GND)              |
| 6   | DATA SET READY (DSR)      |
| 7   | REQUEST TO SEND (RTS)     |
| 8   | CLEAR TO SEND (CTS)       |
| 9   | RING INDICATOR (RI)       |

# • COM2: Serial Port Connector (14-pin Header)

| PIN | Description | PIN | Description |
|-----|-------------|-----|-------------|
| 1   | (DCD)       | 8   | (DSR)       |
| 2   | (RXD)       | 9   | (RTS)       |
| 3   | (TXD)       | 10  | (CTS)       |
| 4   | (DTR)       | 11  | (RI)        |
| 5   | RROUND      | 12  | NC          |
| 6   | TX2+        | 13  | TX2-        |
| 7   | RX2+        | 14  | RX2-        |

**Note:** To use RS485, connect to TX2- and TX2+. To use RS422, connect to TX2-, TX2+, RX2+, and RX2-.

# 3.7 Keyboard/Mouse Connector

JUKI-EDEN/C3 has a 6-pin DIN keyboard/mouse connector and a 5-pin keyboard connector.

# • KB\_MS1: Mini DIN Keyboard/Mouse Connector

| PIN | Description    |
|-----|----------------|
| 1   | KEYBOARD DATA  |
| 2   | MOUSE DATA     |
| 3   | GROUND         |
| 4   | +5V            |
| 5   | KEYBOARD CLOCK |
| 6   | MOUSE CLOCK    |

# • CN9: 5-pin Keyboard Connector

| PIN | Description    |
|-----|----------------|
| 1   | KEYBOARD CLOCK |
| 2   | KEYBOARD DATA  |
| 3   | NC             |
| 4   | GROUND         |
| 5   | +5V            |

### 3.8 IrDA Infrared Interface Port

JUKI-EDEN/C3 comes with an integrated IrDA port which supports either a Serial Infrared (SIR) or an Amplitude Shift Keyed IR (ASKIR) interface.

# • IR1: IrDA Connector

| PIN | Description |
|-----|-------------|
| 1   | VCC         |
| 2   | NC          |
| 3   | IR-RX       |
| 4   | Ground      |
| 5   | IR-TX       |

### 3.9 Fan Connector

JUKI-EDEN/C3 has a CPU cooling fan connector, which can supply 12V/500mA to the fan. There is a "rotation" pin in the fan connector, which transfers the fan's rotation signal to the system BIOS in order to recognize the fan speed. Note that only specific fans offer a rotation signal.

# • FAN1: CPU Fan Connector

| PIN | Description     |
|-----|-----------------|
| 1   | Rotation Signal |
| 2   | +12V            |
| 3   | Ground          |

### 3.10 VGA Connector

### • VGA1: 15-pin VGA Connector

| PIN | Description | PIN | Description |
|-----|-------------|-----|-------------|
| 1   | RED         | 2   | GREEN       |
| 3   | BLUE        | 4   | NC          |
| 5   | GROUND      | 6   | GROUND      |
| 7   | GROUND      | 8   | GROUND      |
| 9   | NC          | 10  | GROUND      |
| 11  | NC          | 12  | DDCDAT      |
| 13  | HSYNC       | 14  | VSYNC       |
| 15  | DDCCLK      |     |             |

# 3.11 Digital I/O Connector

The digital IO port of JUKI-EDEN/C3 is 5V CMOS level. Internal pull-up exists on the output.

# • CN7: 10-pin Digital I/O Connector

| PIN | Description | PIN | Description |
|-----|-------------|-----|-------------|
| 1   | GROUND      | 2   | +5V         |
| 3   | INPUT1      | 4   | OUTPUT1     |
| 5   | INPUT2      | 6   | OUTPUT2     |
| 7   | INPUT3      | 8   | OUTPUT3     |
| 9   | INPUT4      | 10  | OUTPUT4     |

# 3.12 External Switches and Indicators

There are several external switches and indicators for monitoring and controlling your CPU board. All functions are in the CN12 connector.

# • CN12: Pin Assignment and Functions

| FUNCTION     | PIN | Description              |     |  |
|--------------|-----|--------------------------|-----|--|
| SPEAKER      | 2   | SPK SIGNAL Jump for Buzz |     |  |
|              | 4   | Buzzer-                  |     |  |
|              | 6   |                          | NC  |  |
|              | 8   | V                        | /CC |  |
| RESET        | 10  | RE                       | SET |  |
|              | 12  | GROUND                   |     |  |
| HDD LED      | 9   | IDE_LED+                 |     |  |
|              | 11  | IDE_LED-                 |     |  |
| POWER LED    | 1   | LED+                     |     |  |
|              | 3   | LED- (GROUND)            |     |  |
| POWER BUTTON | 5   | GROUND                   |     |  |
|              | 7   | PS                       | SON |  |

### 3.13 PS-ON Connector

This connector is used to control the ATX power supply.

# • CN4: PS-ON Connector (refer to Appendix F for details)

| PIN | Description |
|-----|-------------|
| 1   | +5V Standby |
| 2   | PS-ON       |
| 3   | Ground      |

### 3.14 LAN Connector

JUKI-EDEN/C3 is equipped with 10/100Mbps Ethernet controllers, which are connected to the LAN via an RJ45 connector. The pin assignments are as follows:

### • LAN1, LAN2: RJ45 Connectors (10/100M)

| PIN | Description | PIN | Description   |
|-----|-------------|-----|---------------|
| 1   | TX+         | 7   | N/C           |
| 2   | TX-         | 8   | N/C           |
| 3   | RX+         | 9   | Speed +       |
| 4   | N/C         | 10  | Speed -       |
| 5   | N/C         | 11  | Active/LINK + |
| 6   | RX-         | 12  | Active/LINK - |

# 3.15 TFT LCD Connector

JUKI-EDEN/C3 is equipped with TFT LCD controller, which can be connected to the LCD via CN1 connector. The pin assignments are as follows:

### • CN1: TFT LCD Connector

| PIN    | Description | PIN | Description |
|--------|-------------|-----|-------------|
| 1      | N/C         | 2   | FP33        |
| 3<br>5 | FP34        | 4   | FP31        |
| 5      | FP35        | 6   | FP32        |
| 7      | FP30        | 8   | FP28        |
| 9      | FP29        | 10  | FP27        |
| 11     | FP25        | 12  | FP26        |
| 13     | FP24        | 14  | FP21        |
| 15     | FP23        | 16  | FP22        |
| 17     | FP16        | 18  | FP20        |
| 19     | FP17        | 20  | FP18        |
| 21     | FP19        | 22  | FP14        |
| 23     | FP13        | 24  | FP12        |
| 25     | FP15        | 26  | FP11        |
| 27     | FP7         | 28  | FP10        |
| 29     | +LCD        | 30  | +LCD        |
| 31     | FP9         | 32  | FP8         |
| 33     | FP4         | 34  | FP6         |
| 35     | FP3         | 36  | FP5         |
| 37     | FP2         | 38  | FP1         |
| 39     | FPDEN       | 40  | FP0         |
| 41     | FPCLK       | 42  | VEEON       |
| 43     | ENVDD       | 44  | FPVS        |
| 45     | ENVEE       | 46  | FPHS        |
| 47     | GND         | 48  | GND         |
| 49     | +12V        | 50  | +12V        |

# 3.16 LVDS LCD Connector

JUKI-EDEN/C3 supports 1- or 2-channel (18- or 36-bit) LVDS panel, which can be connected to CN2. The pin assignments are as follows:

# • CN2: LVDS LCD Connector

| PIN | Description                         | PIN | Description                         |
|-----|-------------------------------------|-----|-------------------------------------|
| 1   | 1 <sup>st</sup> LVDS clock output + | 2   | 1 <sup>st</sup> LVDS clock output - |
| 3   | 1 <sup>st</sup> LVDS data2 output + | 4   | 1 <sup>st</sup> LVDS data2 output - |
| 5   | 1 <sup>st</sup> LVDS data1 output + | 6   | 1 <sup>st</sup> LVDS data1 output - |
| 7   | 1 <sup>st</sup> LVDS data0 output + | 8   | 1 <sup>st</sup> LVDS data0 output - |
| 9   | 2 <sup>nd</sup> LVDS clock output + | 10  | 2 <sup>nd</sup> LVDS clock output - |
| 11  | 2 <sup>nd</sup> LVDS data2 output + | 12  | 2 <sup>nd</sup> LVDS data2 output - |
| 13  | 2 <sup>nd</sup> LVDS data1 output + | 14  | 2 <sup>nd</sup> LVDS data1 output - |
| 15  | 2 <sup>nd</sup> LVDS data0 output + | 16  | 2 <sup>nd</sup> LVDS data0 output - |
| 17  | GROUND                              | 18  | GROUND                              |
| 19  | +LCD (+3V or +5V)                   | 20  | +LCD (+3V or +5V)                   |

Please refer to Appendix E for LVDS signal mapping.

# 3.17 PC/104 Connector

# • CN8: PC/104 Connector (104-pin ISA bus)

| PIN | Description | PIN | Description |
|-----|-------------|-----|-------------|
| A1  | IOCHK-      | B1  | GND         |
| A2  | SD7         | B2  | RSTDRV      |
| A3  | SD6         | B3  | +5V         |
| A4  | SD5         | B4  | IRQ9        |
| A5  | SD4         | B5  | NC          |
| A6  | SD3         | B6  | DREQ2       |
| A7  | SD2         | B7  | NC NC       |
| A8  | SD1         | B8  | ZWS-        |
| A9  | SD0         | B9  | +12V        |
| A10 | IOCHRDY     | B10 | GND         |
| A11 | AEN         | B11 | SMEMW-      |
| A12 | SA19        | B12 | SMEMR-      |
| A13 | SA18        | B13 | IOW-        |
| A14 | SA17        | B14 | IOR-        |
| A14 | SA17        | B15 | DACK3-      |
| A16 | SA15        | B16 | DREQ3       |
| A17 |             |     |             |
|     | SA14        | B17 | DACK1-      |
| A18 | SA13        | B18 | DREQ1       |
| A19 | SA12        | B19 | REFRESH-    |
| A20 | SA11        | B20 | ISACLK      |
| A21 | SA10        | B21 | IRQ7        |
| A22 | SA9         | B22 | IRQ6        |
| A23 | SA8         | B23 | IRQ5        |
| A24 | SA7         | B24 | IRQ4        |
| A25 | SA6         | B25 | IRQ3        |
| A26 | SA5         | B26 | DACK2-      |
| A27 | SA4         | B27 | TC          |
| A28 | SA3         | B28 | BALE        |
| A29 | SA2         | B29 | +5V         |
| A30 | SA1         | B30 | ISA_OSC     |
| A31 | SA0         | B31 | GND         |
| A32 | GND         | B32 | GND         |
| C1  | GND         | D1  | GND         |
| C2  | SBHE-       | D2  | MCS16-      |
| C3  | SA23        | D3  | IOCS16-     |
| C4  | SA22        | D4  | IRQ10       |
| C5  | SA21        | D5  | IRQ11       |
| C6  | SA20        | D6  | IRQ12       |
| C7  | SA19        | D7  | IRQ15       |
| C8  | SA18        | D8  | IRQ14       |
| C9  | SA17        | D9  | DACKO-      |
| C10 | MEMR-       | D10 | DREQ0       |
| C11 | MEMW-       | D11 | DACK5-      |
| C12 | SD8         | D12 | DRREQ5      |
| C13 | SD9         | D13 | DACK6-      |
| C14 | SD10        | D14 | DREQ6       |
| C15 | SD11        | D15 | DACK7-      |
| C16 | SD12        | D16 | DREQ7       |
| C17 | SD13        | D17 | +5V         |
| C18 | SD14        | D18 | MASTER-     |
| C19 | SD15        | D19 | GND         |
| C20 | NC          | D20 | GND         |

# 3.18 Floppy Connector

JUKI-EDEN/C3 board is equipped with a 34-pin daisy-chain driver connector cable.

# • FDD1: Floppy Connector

| PIN | Description | PIN | Description |
|-----|-------------|-----|-------------|
| 1   | GROUND      | 2   | RWC0-       |
| 3   | GROUND      | 4   | NC          |
| 5   | GROUND      | 6   | RWC1-       |
| 7   | GROUND      | 8   | INDEX-      |
| 9   | GROUND      | 10  | MO-A        |
| 11  | GROUND      | 12  | DS-B        |
| 13  | GROUND      | 14  | DS-A        |
| 15  | GROUND      | 16  | MO-B        |
| 17  | GROUND      | 18  | DIR-        |
| 19  | GROUND      | 20  | STEP-       |
| 21  | GROUND      | 22  | WD-         |
| 23  | GROUND      | 24  | WGATE-      |
| 25  | GROUND      | 26  | TRK0-       |
| 27  | GROUND      | 28  | WP-         |
| 29  | GROUND      | 30  | RDATA-      |
| 31  | GROUND      | 32  | HEAD-       |
| 33  | GROUND      | 34  | DSKCHG-     |

# 3.19 Compact Flash Storage Card Socket

JUKI-EDEN/C3 configures Compact Flash Storage Card in IDE Mode. This type II Socket is compatible with IBM Micro Drive.

# • CF1: Compact Flash Storage Card Socket Pin Assignment

| PIN | Description              | PIN | Description  |
|-----|--------------------------|-----|--------------|
| 1   | 3.18 Floppy Connector 32 | 26  | PULL DOWN    |
| 2   | D3                       | 27  | D11          |
| 3   | D4                       | 28  | D12          |
| 4   | D5                       | 29  | D13          |
| 5   | D6                       | 30  | D14          |
| 6   | D7                       | 31  | D15          |
| 7   | CS1#                     | 32  | CS3#         |
| 8   | N/C                      | 33  | N/C          |
| 9   | GROUND                   | 34  | IOR#         |
| 10  | N/C                      | 35  | IOW#         |
| 11  | N/C                      | 36  | +5V          |
| 12  | N/C                      | 37  | IRQ15        |
| 13  | VCC                      | 38  | VCC          |
| 14  | N/C                      | 39  | MASTER/SLAVE |
| 15  | N/C                      | 40  | N/C          |
| 16  | N/C                      | 41  | RESET#       |
| 17  | N/C                      | 42  | IORDY        |
| 18  | A2                       | 43  | N/C          |
| 19  | A1                       | 44  | +5V          |
| 20  | AO                       | 45  | ACTIVE#      |
| 21  | D0                       | 46  | PDIAG#       |
| 22  | D1                       | 47  | D8           |
| 23  | D2                       | 48  | D9           |
| 24  | N/C                      | 49  | D10          |
| 25  | PULL DOWN                | 50  | GROUND       |

# 4. AMI BIOS Setup

#### 4.1 Introduction

AMI Setup program enables users to modify the basic system configuration. This special information is then stored in battery-backed RAM so that it retains the Setup information when the power is turned off.

# 4.2 Starting Setup

AMI BIOS will be activated immediately when you first power on the computer. BIOS reads the system information contained in CMOS and begins the process of checking out the system and configuring it. When the process is completed, BIOS will seek an operating system on one of the disks and then launch and turn control over to the operating system.

When BIOS is in control, the Setup program can be activated in one of two ways:

- 1. By pressing <Del> immediately after switching the system on, or
- 2. By pressing <Del> when the following message appears briefly at the bottom of the screen during the POST.

#### **Press DEL to enter SETUP**

If the message disappears before you respond and you still wish to enter Setup, restart the system to try again by turning it OFF. Then turn ON the system or press the "RESET" button on the system case. You may also restart the system by simultaneously pressing <Ctrl>, <Alt>, and <Delete> keys. If you do not press the keys at the correct time and the system does not boot, an error message will be displayed and you will again be asked to:

#### PRESS F2 TO CONTINUE, DEL TO ENTER SETUP

# 4.3 Using Setup

In general, you use the arrow keys to highlight items, press <Enter> to select, use the PageUp and PageDown keys to change entries, press <F1> for help and press <Esc> to quit. The following table provides more details about how to navigate in the Setup program using the keyboard.

| Up arrow    | Move to the previous item                          |
|-------------|----------------------------------------------------|
| Down arrow  | Move to the next item                              |
| Left arrow  | Move to the item on the left                       |
| Right arrow | Move to the item on the right                      |
| Esc key     | Main Menu— Quit and not save changes into CMOS     |
|             | Status Page Setup Menu and Option Page Setup       |
|             | Menu— Exit current page and return to Main Menu    |
| PgUp key    | Increase the numeric value or make changes         |
| PgDn key    | Decrease the numeric value or make changes         |
| + key       | Increase the numeric value or make changes         |
| - key       | Decrease the numeric value or make changes         |
| F1 key      | General help, only for Status Page Setup Menu and  |
|             | Option Page Setup Menu                             |
| F2 /F3 key  | Change color from total 16 colors. F2 to select    |
|             | color forward, (Shift) F2 to select color backward |
| F4 key      | Reserved                                           |
| F5 key      | Reserved                                           |
| F6 key      | Reserved                                           |
| F7 key      | Reserved                                           |
| F8 key      | Reserved                                           |
| F9 key      | Reserved                                           |
| F10 key     | Save all CMOS changes, only for Main Menu          |

# 4.4 Getting Help

Press F1, a help window will pop and describe the appropriate keys to use and the possible selections for the highlighted item. To exit the Help Window, press <Esc> or the F1 key again. If you discover that your computer is no longer able to boot after

making and saving system changes with Setup, AMI BIOS supports an override to the CMOS settings which resets your system to its defaults.

It is strongly recommended that you should avoid making any changes to the chipset defaults. Otherwise, it may cause system malfunction.

#### 4.5 Main Menu

When you enter AMIBIOS™ CMOS Setup Utility, the Main Menu will appear on the screen. The Main Menu enables you to select several setup functions and two exit choices. Use the arrow keys to select among the items and press <Enter> to accept and enter the submenu.

AMIBIOS HIFLEX SETUP UTILITY - VERSION 1.54
(C)2001 American Megatrends, Inc. All Rights Reserved

Standard CMOS Setup
Advanced CMOS Setup
Advanced Chipset Setup
Power Management Setup
PCI / Plug and Play Setup
Peripheral Setup
Hardware Monitor Setup
Auto-Detect Hard Disks
Change User Password
Change Supervisor Password
Auto Configuration with Optimal Settings
Auto Configuration with Fail Safe Settings
Save Settings and Exit
Exit Without Saving

Standard CMOS setup for changing time, date, hard disk type, etc.
ESC:Exit | 1:Sel F2/F3:Color F10:Save & Exit

Note that a brief description of each highlighted selection will appear at the bottom of the screen.

The main menu includes the following main setup categories. Recall that some systems may not include all entries.

#### **Standard CMOS Setup**

Use this menu for basic system configuration.

#### **Advanced CMOS Setup**

Use this menu to set the advanced features available on your system.

#### **Advanced Chipset Setup**

Use this menu to change the values in the chipset registers and optimize system performance.

#### **Power Management Setup**

When Disabled, SMI will not be initialized. Complete power management functionality will be removed until this option is set to Enabled.

#### PCI / Plug and Play Setup

This entry appears if your system supports PnP / PCI.

#### **Peripheral Setup**

Use this menu to specify your settings for integrated peripherals.

#### **Hardware Monitor Setup**

Use this menu to monitor your hardware.

#### **Auto-detect Hard Disks**

Use this menu to specify your settings for hard disks control.

#### **Change Supervisor Password**

Use this menu to set User and Supervisor Passwords.

# **Auto Configuration with Optimal Settings**

Use this menu to load the BIOS default values that are factory settings for optimal performance system operations. While AMI has designed the custom BIOS to maximize performance, the factory has the right to change these defaults to meet their needs.

### **Auto Configuration with Fail-Safe Settings**

Use this menu to load the BIOS default values for the minimal/stable performance for your system to operate.

#### Save Settings and Exit

Save CMOS value changes to CMOS and exit setup.

#### **Exit Without Saving**

Abandon all CMOS value changes and exit setup.

# 4.6 Standard CMOS Setup

The items in Standard CMOS Setup Menu are divided into 10 categories. Each category includes no, one or more than one setup items. Use the arrow keys to highlight the item and then use the <PgUp> or <PgDn> keys to select the value you want in each item.

```
AMIBIOS SETUP - STANDARD CMOS SETUP
(C)2001 American Megatrends, Inc. All Rights Reserved
Date (mm/dd/yyyy): Mon 253 05,2003
Time (hh/mm/ss) : 09:54:58
                                                                               Base Memory: 0 KB
Extd Memory: 0 MB
Floppy Drive A: 1.44 MB 3½
Floppy Drive B: Not Installed
                                                                               LBA Blk PIO
                                  Size Cyln Head WPcom Sec Mode Mode Mode Mode
Pri Master: Auto
Pri Slave : Auto
                                                                                                    On
                                                                                                    On
                                                                                                     On
Sec Slave : Auto
                                                                                                    On
Boot Sector Virus Protection
                                             Disabled
Month: Jan - Dec
                                                                                 ESC:Exit | 11:Sel
 Day: 01 - 31
Year: 1980 - 2099
                                                                                PgUp/PgDn:Modify
F1:Help F2/F3:Color
```

# **Main Menu Selections**

| Item                       | Options                                                                                       | Description                                                                             |
|----------------------------|-----------------------------------------------------------------------------------------------|-----------------------------------------------------------------------------------------|
| Date                       | MM DD YYYY                                                                                    | Set the system date                                                                     |
| Time                       | HH: MM: SS                                                                                    | Set the system time                                                                     |
| IDE<br>Primary Master      | Options are in its sub menu (described in Table 3)                                            | Press <enter> to<br/>enter the sub menu of<br/>detailed options</enter>                 |
| IDE<br>Primary Slave       | Options are in its sub menu (described in Table 3)                                            | Press <enter> to<br/>enter the sub menu of<br/>detailed options</enter>                 |
| IDE<br>Secondary<br>Master | Options are in its sub menu (described in Table 3)                                            | Press <enter> to<br/>enter the sub menu of<br/>detailed options</enter>                 |
| IDE<br>Secondary<br>Master | Options are in its sub menu (described in Table 3)                                            | Press <enter> to<br/>enter the sub menu of<br/>detailed options</enter>                 |
| Drive A<br>Drive B         | None<br>360 K, 5.25 in<br>1.2 M, 5.25 in<br>720 K, 3.5 in<br>1.44 M, 3.5 in<br>2.88 M, 3.5 in | Select the type of<br>floppy disk drive<br>installed in your<br>system                  |
| Halt On                    | All Errors No Errors All, but Keyboard All, but Diskette All, but Disk/Key                    | Select the situation in which you want the BIOS to stop the POST process and notify you |
| Base Memory                | N/A                                                                                           | Displays the amount of conventional memory detected during boot up                      |
| Extended Memory            | N/A                                                                                           | Displays the amount of extended memory detected during boot up                          |

# 4.7 Advanced CMOS Setup

This section enables you to configure your system for basic operation. You have the opportunity to select the system's default speed, bootup sequence, keyboard operation, shadowing and security.

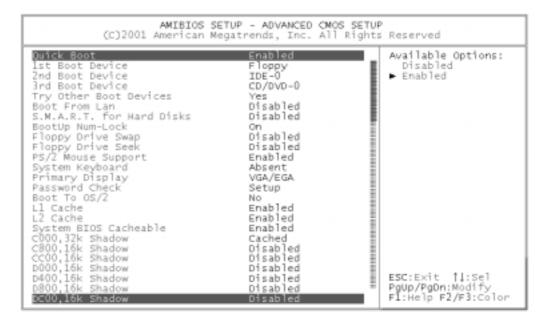

#### **Quick Boot**

When Quick Boot is set to Enabled, DRAM testing function will be disabled.

#### 1st /2nd /3rd Boot Device

This option sets the type of device for the first boot drives that the AMIBIOS attempts to boot from after AMIBIOS POST completes. The settings are Disabled, IDE-0, IDE-1, IDE-2, IDE-3, Floppy, ARMD-FDD, ARMD-HDD, CDROM, or SCSI.

#### **Try Other Boot Devices**

Set this option to Yes to instruct AMIBIOS to attempt to boot from any other drive in the system if it cannot find a boot drive among the drives specified in the 1st Boot Device, 2nd Boot Device, 3rd Boot Device, 4th Boot Device options. The settings are Yes or No.

#### **Floppy Access Control**

This option specifies the read/write access that is set when booting from a floppy drive. The settings are Read/Write or Read-Only.

#### **Hard Disk Access Control**

This option specifies the read/write access that is set when booting from a hard disk drive. The settings are Read/Write or Read-Only.

#### S.M.A.R.T. for Hard Disks

Self-Monitoring, Analysis and Reporting Technology. This option can help BIOS to warn the user of the possible device failure and give user a chance to back up the device before actual failure happens. The settings are Enabled or Disabled.

#### **Boot Up Num-Lock**

When On, this option turns off Num Lock when the system is powered on so the end user can use the arrow keys on both the numeric keypad and the keyboard.

#### Floppy Drive Swap

Set this option to Enabled to permit drives A: and B: to be swapped. The settings are Enabled or Disabled.

#### Floppy Drive Seek

Set this option to Enabled to specify that floppy drives A: will perform a Seek operation at system boot. The settings are Enabled or Disabled.

#### **PS/2 Mouse Support**

When this option is enabled, BIOS support a PS/2- type mouse.

#### System Keyboard

This option does not specify if a keyboard is attached to the computer. It specifies if error messages will be displayed if a keyboard is not attached. This option enables you to configure workstation without a keyboard. The settings are Absent, or Present.

# **Primary Display**

Select this option to configure the type of monitor attached to the computer. The settings are Monochrome, Color 40x25, Color 80x25, VGA/PGA/EGA, or Not Install.

#### **Password Check**

This option enables password check every time the system boots or the end user runs Setup. If "Always" is chosen, a user password prompt will appear every time the computer is turned on. If "Setup" is chosen, the password prompt will appear if BIOS is executed.

#### Boot To OS/2

Set this option to Enabled when running OS/2 operating system and using more than 64 MB system memory on the motherboard. The settings are YES or NO.

# Wait For 'F1' If Error

If this option is enabled, AMIBIOS will wait for the end user to press <F1> before continuing. If this option is disabled, AMIBIOS continues the boot process without waiting for <F1> to be pressed. The settings are Enabled or Disabled.

### Hit 'DEL' Message Display

Disabling this option prevents "Hit <DEL> if you want to run Setup" from appearing when the system boots. The settings are Enabled or Disabled.

#### **Internal Cache**

The option enabled or disabled the internal cache memory in the processor.

#### **External Cache**

The option enables secondary cache memory.

#### System BIOS Cacheable

When this option is set to Enabled, the System ROM area from F0000-FFFFF is copied (shadowed) to RAM for faster execution.

#### C000, 32k Shadow

When this option is set to Enabled, the Video ROM area from C0000-C7FFF is copied (shadowed) to RAM for faster execution. Enabled: The contents of the video ROM area from C0000h - C7FFFh are copied (shadowed) from ROM to RAM for faster execution. Cached: The contents of the video ROM area from C0000h - C7FFFh are copied from ROM to RAM and can be written to or read from cache memory.

Disabled: The contents of the video ROM are not copied to RAM.

#### C800, 16k Shadow

These options enable shadowing of the contents of the ROM area named in the option title. The settings are Enabled, Disabled, or Cached. The ROM area that is not used by ISA adapter cards will be allocated to PCI adapter cards.000, 32k Shadow.

#### CC00, 16k Shadow

These options enable shadowing of the contents of the ROM area named in the option title. The settings are Enabled, Disabled, or Cached. The ROM area that is not used by ISA adapter cards will be allocated to PCI adapter cards.800, 16k Shadow.

#### D000, 16k Shadow

These options enable shadowing of the contents of the ROM area named in the option title. The settings are Enabled, Disabled, or Cached. The ROM area that is not used by ISA adapter cards will be allocated to PCI adapter cards.COO, 16k Shadow.

#### D400, 16k Shadow

These options enable shadowing of the contents of the ROM area named in the option title. The settings are Enabled, Disabled, or Cached. The ROM area that is not used by ISA adapter cards will be allocated to PCI adapter cards.000, 16k Shadow.

#### D800, 16k Shadow

These options enable shadowing of the contents of the ROM area named in the option title. The settings are Enabled, Disabled, or Cached. The ROM area that is not used by ISA adapter cards will be allocated to PCI adapter cards.400, 16k Shadow.

#### DC00, 16k Shadow

These options enable shadowing of the contents of the ROM area named in the option title. The settings are Enabled, Disabled, or Cached. ISA adapter cards will be allocated to PCI adapter cards.800, 16k Shadow.

# 4.8 Advanced Chipset Setup

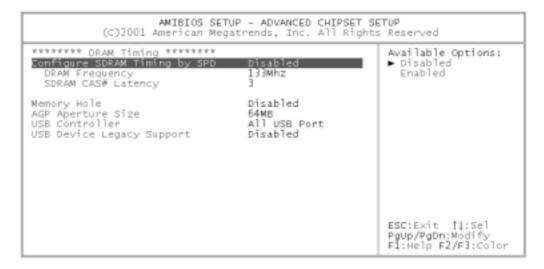

This section enables you to configure the system based on the specific features of the installed chipset. The chipset manages bus speeds and access to system memory resources, such as DRAM and the external cache. It also coordinates communications between the conventional ISA bus and the PCI bus. Do not change the default settings or it may cause system malfunction.

### **DRAM Frequency**

This setting is decided by Memory frequency.

#### SDRAM CAS# Latency

This setting is decided by Memory CAS latency.

#### **AGP Aperture Size**

Select the size of AGP aperture. The aperture is a portion of the PCI Memory address space. Host cycles that hit the aperture range are forwarded to the AGP without any translation.

#### **USB Controller**

Select Enabled if your system contains a USB controller and you have USB Peripherals.

#### **USB Device Legacy support**

Enable or Disable for USB device legacy support.

# 4.9 Power Management Setup

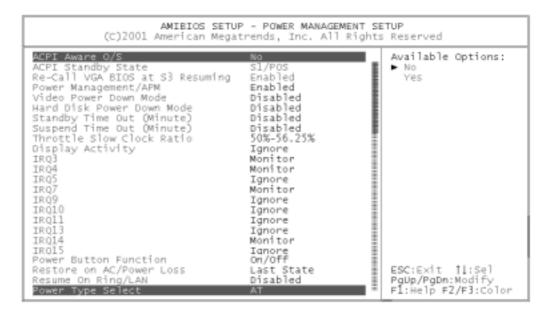

#### **ACPI Aware O/S**

This feature is switch of ACPI function. Configuration options: Yes or No.

# **ACPI Standby State**

To choose STR (S3) or POS (S1) function. Configuration options: [S3/STR] or [S1/POS]

#### Power Management/APM

When Disabled, SMI will not be initialized, and complete power management functionality will be removed until this option is set to Enabled.

#### Video Power Down Mode

Video power down when system in Suspend mode. Video power down when system in Standby mode.

#### Hard Disk Power Down Mode

Heard Disk power down when system in Suspend mode. Heard Disk power down when system in Standby mode.

#### **Suspend Time Out**

If no activity occurs during this time period, the BIOS will place the system into suspending low power state. The "Standby Time Out" period must expire first (if enabled) before this time out period begins.

### IRQ3, 4, 5, 7, 9, 10, 11, 13, 14, 15

As Individual IRQ Wake Up Events.

#### **Power Button Function**

On/Off allows the system to switch off immediately the power button is pressed. Suspend allows the system to suspend immediately the power button is pressed.

#### Resume on Ring/LAN

Allows the system to wake up in response to a Ring Indicator signal from external modem. Wake up on LAN gives you the ability to remotely boot a PC from across a network even if it has been powered down.

#### **Resume On RTC Alarm**

When this option is set enabled, system will wake up from soft off mode according to the time you set.

#### **Power Type Select**

To select Power Type for AT or ATX.

# 4.10 PCI / Plug and Play Setup

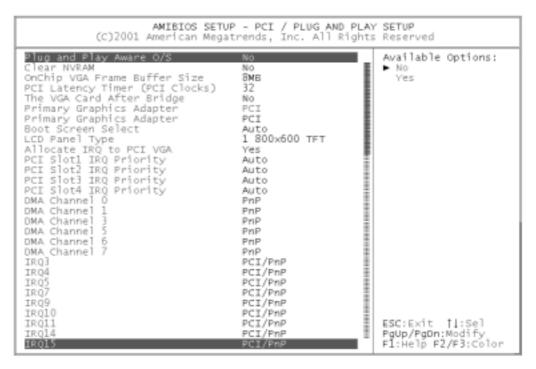

#### Plug and Play Aware O/S

If enables, BIOS will configure only PnP ISA boot devices (i.e. all PnP ISA cards which has boot flag set). And PnP aware OS will configure all other devices. If disabled, BIOS will configure all devices.

#### Clear NVRAM

When this option is set to Yes, system can clear NVRAM automatically. The settings are Yes or No.

#### On Chip VGA Frame Buffer Size

To select frame buffer size (2~32MB) for VGA.

### PCI Latency Timer (PCI Clocks)

This option specifies the latency timing (in PCI clocks) for PCI devices installed in the PCI expansion slots. The settings are 32, 64, 96, 128, 160, 192, 224, or 248.

#### **Boot Screen Select**

To select Boot Screen from CRT or LCD. Select CRT+LCD is Boot from CRT and LCD.

### **LCD Panel Type**

To select LCD Panel type.

#### Allocate IRQ to PCI VGA

Set this option to Yes to allocate an IRQ to the VGA device on the PCI bus. The settings are Yes or No.

### PCI Slot1 / Slot2 / Slot3 / Slot4 IRQ Priority

To specify the IRQ priority for PCI device installed in the PCI expansion slot. The settings are Auto, (IRQ) 3, 4, 5, 7, 9, 10, and 11, in priority orders.

### DMA Channel 0, 1, 3, 5, 6, 7

To specify the bus type used by each DMA channel. The settings are PnP or ISA/EISA.

#### IRQ 3, 4, 5, 7, 9, 10, 11,14,15

To specify the bus that the specified IRQ line is used on. This option enables you to reserve IRQs for legacy ISA adapter cards. It determines if AMIBIOS should remove an IRQ from the pool of available IRQs passed to devices that are configurable by the system BIOS. The available IRQ pool is determined by reading the ESCD NVRAM. If more IRQs must be removed from the pool, the end user can use the option to reserve the IRQ by assigning an ISA/EISA setting to it. Onboard I/O is configured by AMIBIOS. All IRQs used by onboard I/O are configured as PCI/PnP.

## 4.11 Peripheral Setup

Peripheral Setup enables you to configure your system to most energy saving mode when operating in a manner consistent with your own style of computer use.

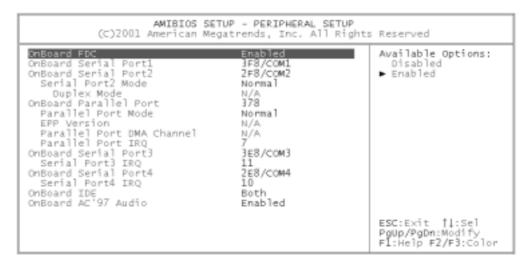

#### Onboard Serial Port 1/Port 2/Port 3/Port4

This option specifies the base I/O port address of serial port 1. The settings are Auto (AMIBIOS automatically determines the correct base I/O port address), Disabled, 3F8h, 2F8h, 2E8h, or 3E8h.

### **Serial Port4 Mode**

This option specifies the IR active pulse or inverting clock of serial port B.

#### **IR Pin Select**

The SIN/SOUT pin of Serial Port 3 function or IRRX/IRTX pin if IR function in normal condition.

#### **Onboard Parallel Port**

This option specifies the base I/O port address of parallel port on the motherboard. The settings are Disabled, 378h, 278h, or 3BCh.

### **Parallel Port Mode**

This option specifies the parallel port mode. The settings are Normal, Bi-Dir, EPP, and ECP.

Normal: The normal parallel port mode is used.

Bi-Dir: Use this setting to support bi-directional transfers on the parallel port.

EPP: The parallel port can be used with devices that adhere to the Enhanced Parallel Port EPP) specification. EPP uses the existing parallel port signals to provide asymmetric bi-directional data transfer driven by the host device.

ECP: The parallel port can be used with devices that adhere to the Extended Capabilities Port (ECP) specification. ECP uses the DMA protocol to achieve data transfer rates up to 2.5 Megabits per second. ECP providessymmetric bi-directional communication.

#### **EPP Version**

EPP data or address read cycle 1.9 or 1.7

### **Parallel Port DMA Channel**

This option is only available if the setting for the Parallel Port Mode option is ECP. It sets the DMA channel used by the parallel port. The settings are DMA Channel 0, 1, or 3.

## Parallel Port IRQ

This option specifies the IRQ used by the parallel port. The settings are Auto, (IRQ) 5, (IRQ) 7.

#### On Board IDE

This option is select IDE Function Enable or Disable.

#### On Board AC'97 Audio

Enable or Disable AC'97 Audio Function.

## 4.12 Hardware Monitor Setup

The hardware monitor setup page is shown below:

| AMIBIOS SETUP - HARDWARE MONITOR SE<br>(C)2001 American Megatrends, Inc. All Rights                                                                                                    |                                                            |
|----------------------------------------------------------------------------------------------------|------------------------------------------------------------|
| -== System Hardware Monitor == -<br>TSENS1 Temperature 39°C/102°F<br>TSENS2 Temperature 42°C/107°F<br>CPU Fan Speed 0 PRM<br>Vcore 1.112 V<br>+ 2.500V 2.550 V<br>+ 3.300V 3.323 V<br>+ 5.000V 4.847 V |                                                            |
|                                                                                                    | ESC:Exit   :Sel<br>PgUp/PgDn:Modify<br>F1:Help F2/F3:Color |

## 4.13 Change Supervisor Password

You can set either supervisor or user password, or both of them. The differences between are:

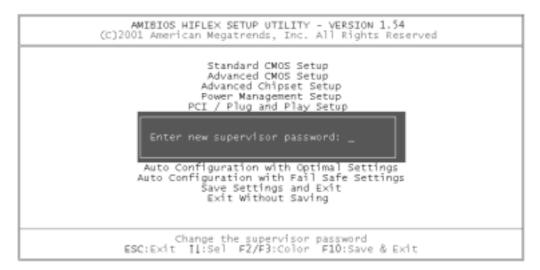

#### Supervisor password:

You can enter and change the options of the setup menus with supervisor password.

#### User password:

You can only enter but do not have the right to change the options of the setup menus. When you select this function, the following message will appear in the center of the screen to assist you in creating a password.

### **ENTER PASSWORD:**

Type the password of up to eight characters in length, and press <Enter>. Previous password will be cleared from CMOS memory. Confirm the new password and press <Enter>. To quit, press <Esc>.

To disable a password, press <Enter> when you are prompted to enter the password. A message will ask you to confirm disabling the password. Once the password is disabled, the system will boot and you can enter Setup freely.

#### **PASSWORD DISABLED:**

When a password is enabled, you will be prompted to enter it every time you try to enter Setup. This prevents an unauthorized person from changing any part of your system configuration. You can also require the BIOS to request a password every time your system is rebooted. This would prevent unauthorized use of your computer. You determine when the password is required within the BIOS Features Setup Menu and its Security option (see Section 3). If the Security option is set to "Always", a password will be required both at boot and at entry to Setup. If set to "Setup", prompting will only occur when trying to enter Setup.

## **Appendix A: Watchdog Timer**

The Watchdog Timer is a device to ensure that standalone systems can always recover from abnormal conditions that system crash. These conditions may result from an external EMI or a software bug. When the system stops working, hardware on the board will perform hardware reset (cold boot) to bring the system back to a known state.

Three I/O ports control the operation of Watchdog Timer:

| 443 (hex)     | Write | Set Watchdog Time period |  |
|---------------|-------|--------------------------|--|
| 443 (hex)     | Read  | Enable Watchdog Timer    |  |
| 043/843 (hex) | Read  | Disable Watchdog Timer   |  |

Prior to enable Watchdog Timer, users have to set the time-out period. The resolution of the timer is 1 second and the range of the timer is from 1 second to 255 seconds. You need to send the time-out value to the I/O port— 443H, and then enable it by reading data from the same I/O port— 443H. This will activate the timer that will eventually time out and reset the CPU board. To ensure that this reset condition won't occur, Watchdog Timer must be periodically refreshed by reading the same I/O port 443H. This must be done within the time-out period that is set by the software, please refer to the example program. Finally, we have to disable the Watchdog Timer by reading the I/O port— 843H or 043H. Otherwise the system could reset unconditionally.

A tolerance of at least 5% must be maintained to avoid unknown routines in the operating system (DOS). For example, if the time-out period has been set to 10 seconds, the I/O port 443H must be read within 7 seconds.

## **Example assembly program:**

 $TIMER_PORT = 443H$ 

 $TIMER\_START = 443H$ 

 $TIMER\_STOP = 843H$ 

## ;;INITIAL TIMER COUNTER

MOV DX, TIMER\_PORT

MOV AL, 8 ;;8 seconds

OUT DX, AL

MOV DX, TIMER\_START

IN AL, DX. ;;START COUNTER

W\_LOOP:

MOV DX, TIMER\_STOP

IN AL, DX

MOV DX, TIMER\_START

IN AL, DX ;; RESTART COUNTER

## ;;ADD YOUR APPLICATION HERE

CMP EXIT\_AP, O

JNE W\_LOOP

MOV DX, TIMER\_STOP

IN AL, DX

;;EXIT AP

# Appendix B: I/O Address Map

## • I/O Address Map

| I/O Address Map | Description                          |
|-----------------|--------------------------------------|
| 000-01F         | DMA Controller #1                    |
| 020-021         | Interrupt Controller # 1, Master     |
| 040-05F         | System Timer                         |
| 060-06F         | Standard 101/102 keyboard Controller |
| 070-07F         | Real time Clock, NMI Controller      |
| 080-0BF         | DMA Page Register                    |
| OAO-OBF         | Interrupt Controller # 2             |
| 0C0-0DF         | DMA Controller # 2                   |
| OFO-OFO         | Clear Math Coprocessor Busy          |
| 0F1-0F1         | Reset Math Coprocessor               |
| 0F8-OFF         | Math Coprocessor                     |
| 170-1F7         | BUS Master PCI IDE Controller        |
| 278-27F         | Parallel Printer Port 2              |
| 2E8-2EF         | Serial Port 4                        |
| 2F8-2FF         | Serial Port 2                        |
| 376-376         | BUS Master PCI IDE Controller        |
| 378-37F         | Parallel Printer Port 1              |
| 3B0-3DF         | AGP Graphic Adapter                  |
| 3E8-3EF         | Serial Port 3                        |
| 3F0-3F7         | Floppy Disk Controller               |
| 3F8-3FF         | Serial Port 1                        |
| 443             | Watchdog timer enable                |
| 480-48F         | PCI BUS                              |
| 843/043         | Watchdog timer disable               |

## • 1<sup>st</sup> MB Memory Address Map

| Memory address | Description   |
|----------------|---------------|
| 00000-9FFFF    | SYSTEM MEMORY |
| A0000-BFFFF    | VGA BUFFER    |
| C0000-CFFFF    | VGA BIOS      |
| E0000-FFFFF    | SYSTEM BIOS   |
| 100000         | EXTEND MEMORY |

## • IRQ Mapping Chart

| IRQ0 | System Timer   | IRQ8  | RTC CMOS clock |
|------|----------------|-------|----------------|
| IRQ1 | Keyboard       | IRQ9  | ACPI STEERING  |
| IRQ2 | IRQ Controller | IRQ10 | COM4           |
| IRQ3 | COM2           | IRQ11 | COM3           |
| IRQ4 | COM1           | IRQ12 | PS/2 mouse     |
| IRQ5 | USB            | IRQ13 | FPU            |
| IRQ6 | FDC            | IRQ14 | Primary IDE    |
| IRQ7 | Printer        | IRQ15 | Secondary IDE  |

## • DMA Channel Assignment

| Channel | Function                     |  |
|---------|------------------------------|--|
| 0       | Available                    |  |
| 1       | Available                    |  |
| 2       | Floppy disk                  |  |
| 3       | Available                    |  |
| 4       | Cascade for DMA controller 1 |  |
| 5       | Available                    |  |
| 6       | Available                    |  |
| 7       | Available                    |  |

## **Appendix C: How to Use Wake-up Function**

JUKI-EDEN/C3 provides two kinds of Wake-up function. This page describes how to use Modem Wake-Up and LAN Wake-Up functions. Wake-Up function only works with ATX power supply.

## Wake-Up On Modem (Ring):

You must set the option **Wake-Up On LAN/Ring** of CMOS SETUP to be enabled. ATX power supply will be switched on when there is a ring signal detected on pin "RI" of serial port.

## Wake-Up On LAN:

When your computer is in power-down status, LAN Link/Active LED will flash. This indicates that the LAN chip has entered standby mode and is waiting for Wake-Up signal. You can use other computers to wake up yours by sending ID to it.

ID: ID is the MAC address of your system LAN. Every LAN chip has a factory-set ID, which you can find it from network information in Windows.

ID's format is xxxxxxxxxxxx **Example ID**: 009027388320

## Appendix D: Digital I/O

One of digital circuit's characteristics is its fast response to high or low signal. This kind of response is highly needed for harsh and critical industrial operating environment. Therefore, JUKI-EDEN/C3 is designed with 4-bit digital inputs and 4-bit digital outputs.

There are two kinds of signals (Input and Output) used by the Digital I/O function. These signals are used to control external devices that need On/Off circuit or TTL devices. When one of the signals has been selected, users can read or write data to the system through the Digital I/O function.

A BIOS function call (INT 15H) is used to control the Watchdog Timer:

### INT 15H:

```
AH – 6FH

Sub-function:
AL – 8: Set the Digital port as INPUT
AL : Digital I/O input value
```

### **Example program:**

```
MOV AX, 6F08H ; setting the Digital port is input INT 15H ;
```

## AL low byte = value

```
AH – 6FH

Sub-function:
AL – 9: Set the Digital port as OUTPUT
BL : Digital I/O output value
```

#### **Example program:**

```
MOV AX, 6F09H ; setting the Digital port is output MOV BL, 09H ; Digital value is 09H INT 15H ;
```

#### Digital Output is 1001b

# **Appendix E: Signal Mapping of LVDS**

## • 18-bit LVDS Mapping Table

| (R0) |                      | (B2)  |                      |
|------|----------------------|-------|----------------------|
| (R1) |                      | (B3)  |                      |
| (R2) | 1 <sup>st</sup> LVDS | (B4)  | 1 <sup>st</sup> LVDS |
| (R3) | (data0 output -)     | (B5)  | (data2 output -)     |
| (R4) | (data0 output +)     | HSYNC | (data2 output +)     |
| (R5) |                      | VSYNC |                      |
| (G0) |                      | DE    |                      |
| (G1) |                      |       |                      |
| (G2) |                      |       |                      |
| (G3) | 1 <sup>st</sup> LVDS |       | 1 <sup>st</sup> LVDS |
| (G4) | (data1 output -)     | DCLK  | (clock output -)     |
| (G5) | (data1 output +)     |       | (clock output +)     |
| (B0) |                      |       |                      |
| (B1) |                      |       |                      |

## • 36-bit LVDS Mapping Table

| (RA0) |                      | (BA2) |                      |
|-------|----------------------|-------|----------------------|
| (RA1) |                      | (BA3) |                      |
| (RA2) | 1 <sup>st</sup> LVDS | (BA4) | 1 <sup>st</sup> LVDS |
| (RA3) | (data0 output -)     | (BA5) | (data2 output -)     |
| (RA4) | (data0 output +)     | HSYNC | (data2 output +)     |
| (RA5) |                      | VSYNC |                      |
| (GA0) |                      | DE    |                      |
| (GA1) |                      |       |                      |
| (GA2) |                      |       |                      |
| (GA3) | 1 <sup>st</sup> LVDS |       | 1 <sup>st</sup> LVDS |
| (GA4) | (data1 output -)     | DCLKA | (clock output -)     |
| (GA5) | (data1 output +)     |       | (clock output +)     |
| (BA0) |                      |       |                      |
| (BA1) |                      |       |                      |

| (RB0) |                      | (BB2) |                      |
|-------|----------------------|-------|----------------------|
| (RB1) |                      | (BB3) |                      |
| (RB2) | 2 <sup>nd</sup> LVDS | (BB4) | 2 <sup>nd</sup> LVDS |
| (RB3) | (data0 output -)     | (BB5) | (data2 output -)     |
| (RB4) | (data0 output +)     | NC    | (data2 output +)     |
| (RB5) |                      | NC    |                      |
| (GB0) |                      | NC    |                      |
| (GB1) |                      |       |                      |
| (GB2) |                      |       |                      |
| (GB3) | 2 <sup>nd</sup> LVDS |       | 2 <sup>nd</sup> LVDS |
| (GB4) | (data1 output -)     | DCLKB | (clock output -)     |
| (GB5) | (data1 output +)     |       | (clock output +)     |
| (BB0) |                      |       |                      |
| (BB1) |                      |       |                      |

## **Appendix F: ATX Power Supply**

The following notes show how to connect ATX Power Supply to the backplanes and/or the ISBC card.

## For backplanes with ATX Connector

- 1. Disconnect AC cord of the Power Supply from AC source to prevent sudden electric surge to the board.
- 2. Check the type of your CPU board. The CPU board supports ATX power supply but has two types of power switch connection.

## JUKI-EDEN/C3 (through Power Button & GND):

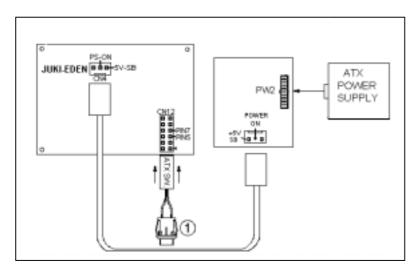

Connect the ATX power button switch to the CN12 (power button). And connect the power cable from Backplane to CN4 of CPU card.

To turn on the system, press the button once. To turn off the power supply, press the ATX power switch button for about 4 seconds.